# CryptoKona S CryptoKona S Plus User Guide 1.0

- Product Specs
- Master Wallet Creation
- BLE Connection (for the 1st time)
- Master Wallet Recovery
- Receiving CryptoKona Coin
- Sending CryptoKona Coin

### **CryptoKona S**

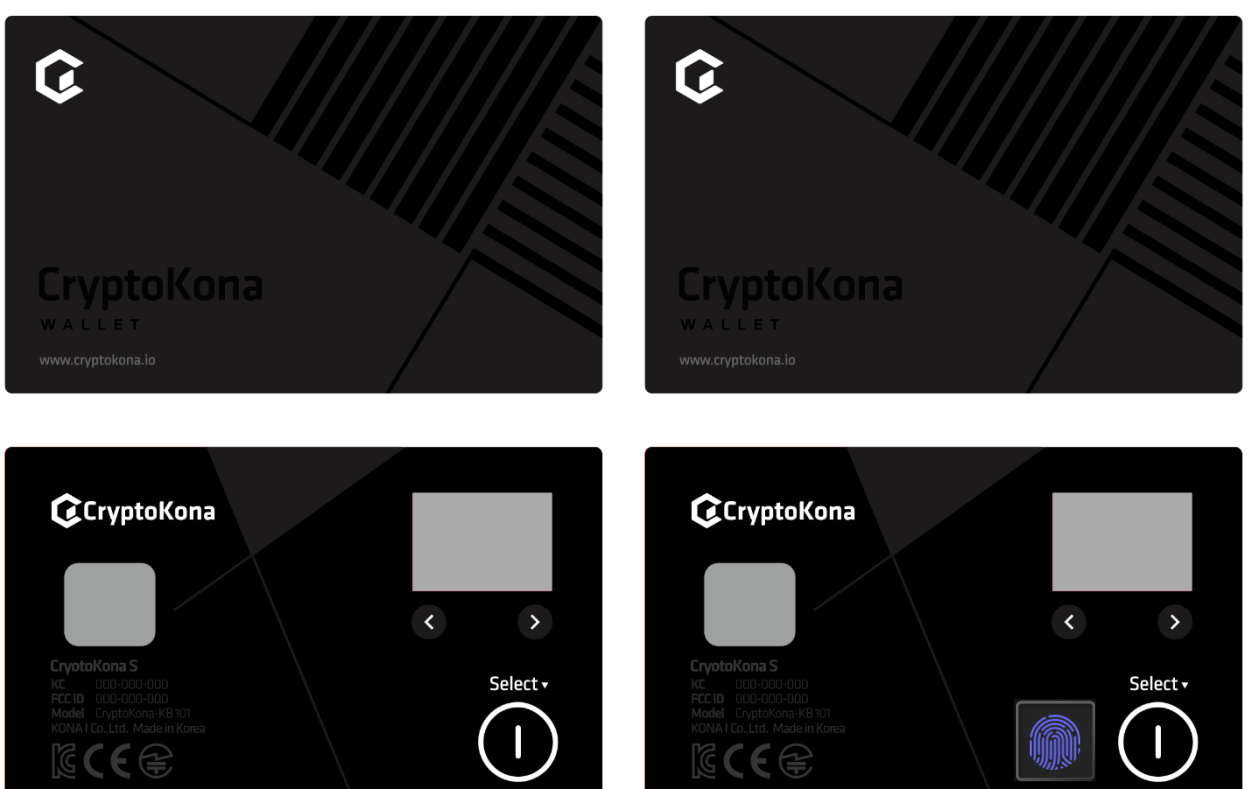

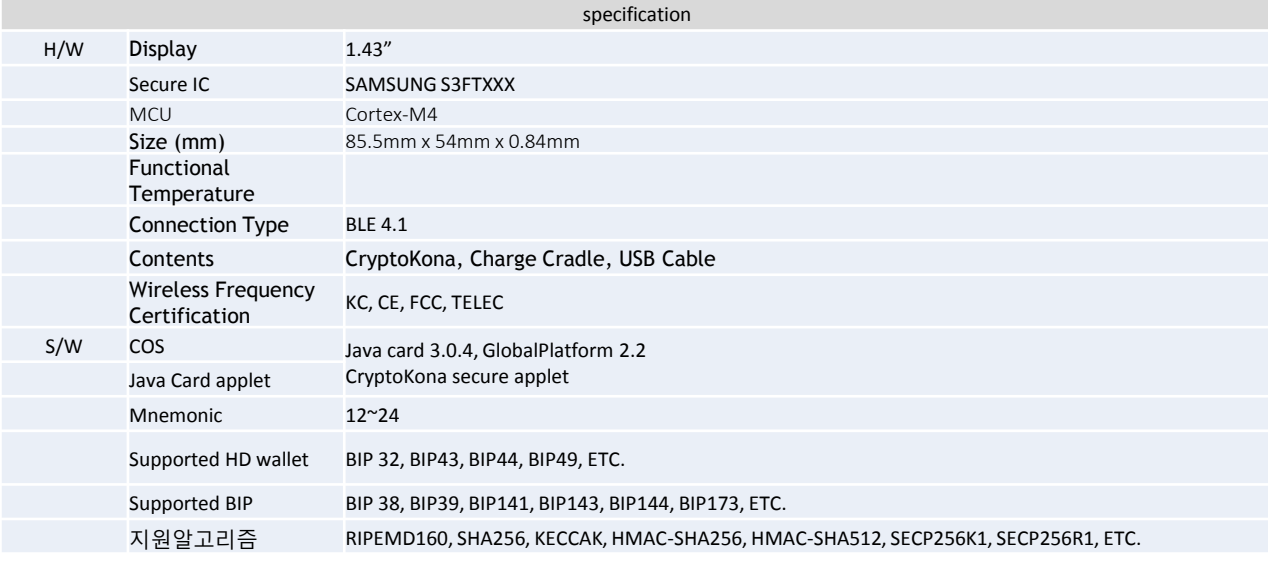

### **CryptoKona S Plus**

### CryptoKona **CryptoKona Master Wallet Creation**

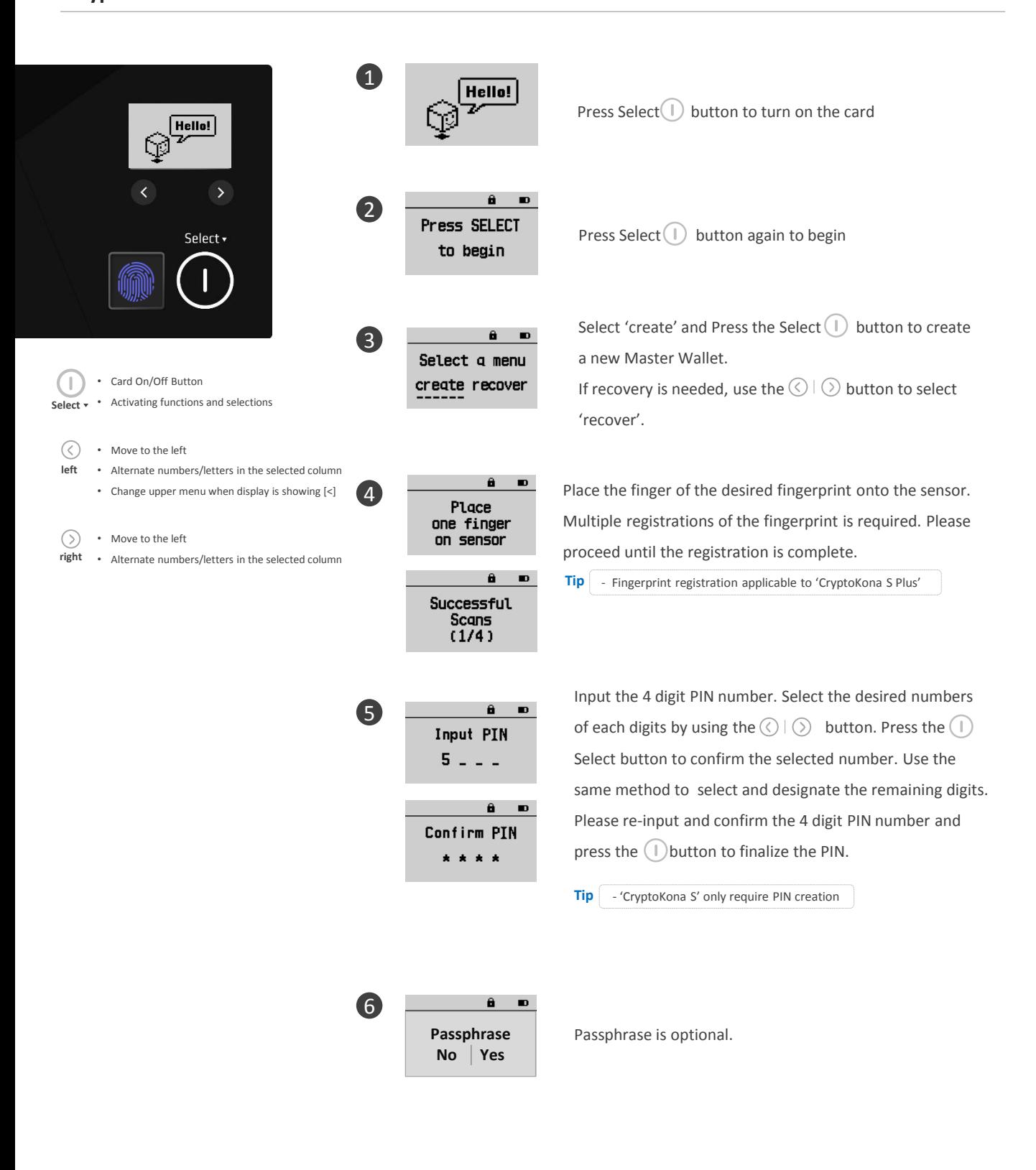

### CryptoKona **CryptoKona Master Wallet Creation**

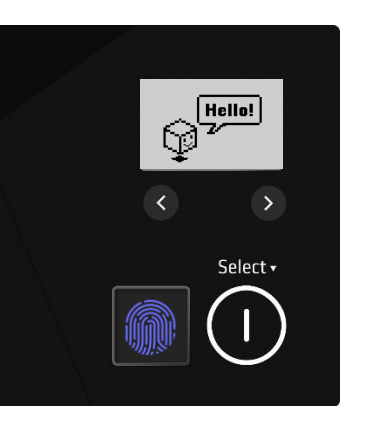

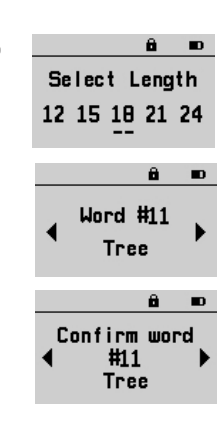

7

Use the  $\textcircled{(} \textcircled{(} \textcircled{)}$  button to select the length of words to be saved on the mnemonic and press the Select  $\Box$ button to confirm the length.

#### **Please write down the selected length and the mnemonic phrase for safekeeping.**

After doing so, use the Select  $\cap$  button to proceed to selecting the phrase which matches the selected length. Press the Select  $\bigcap$  button to confirm.

Card On/Off Button

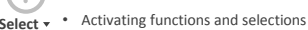

 $\odot$ • Move to the left

**left**

- Alternate numbers/letters in the selected column
	- Change upper menu when display is showing [<]
- Move to the left  $(>)$
- Alternate numbers/letters in the selected column **right**

- Mnemonic Phrase can be used for wallet recovery.

**Tip**

- The generated phrase is the only method to confirm your identity for wallet recovery.
- Selecting a longer phrase length will increase the security level.

※ Mnemonic phrase is not recoverable. Make sure to write and safely keep the provided Mnemonic phrase.

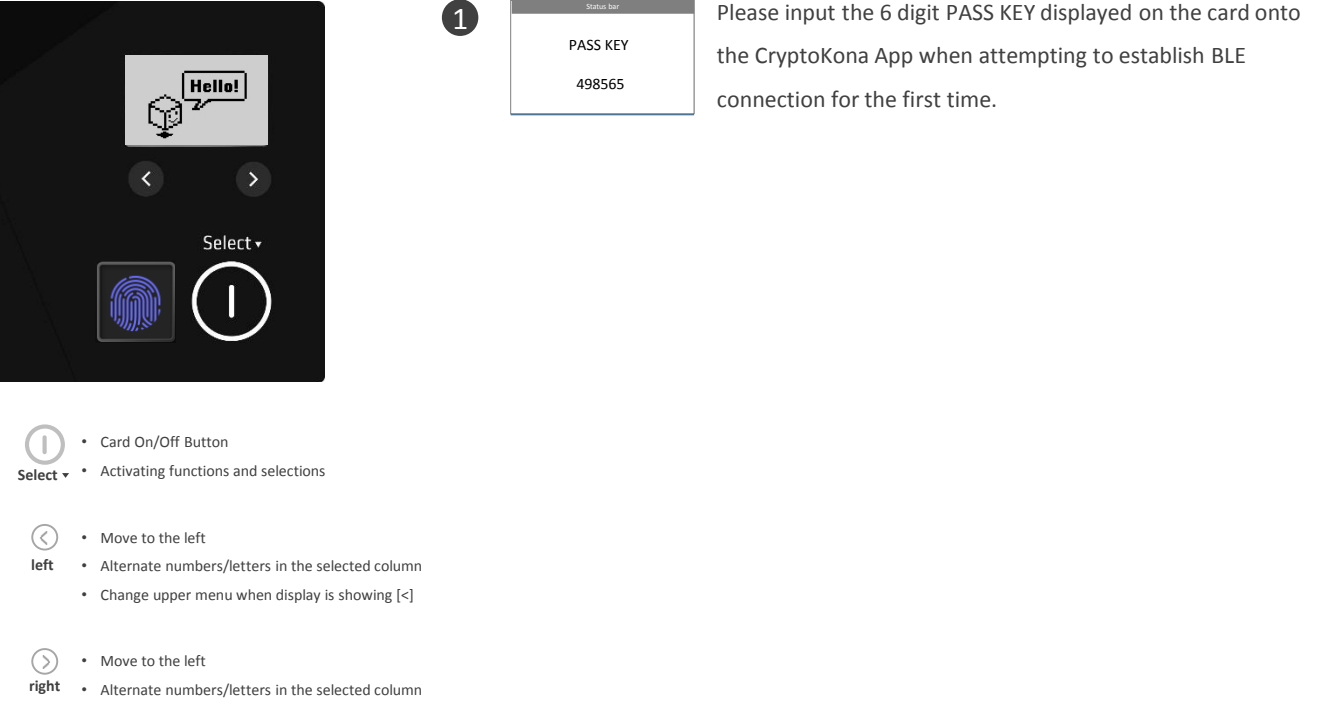

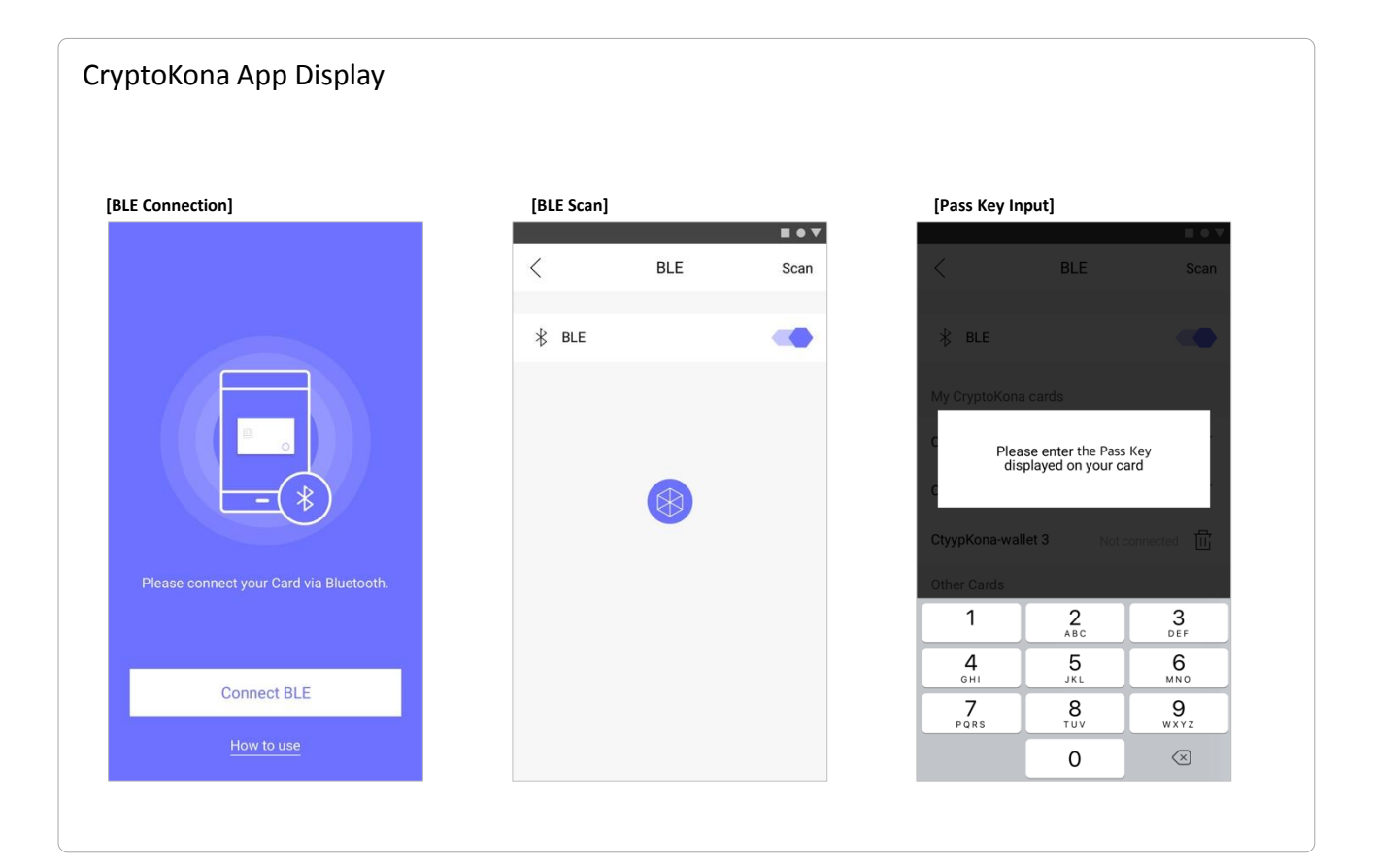

### CryptoKona **CryptoKona Master Wallet Recovery**

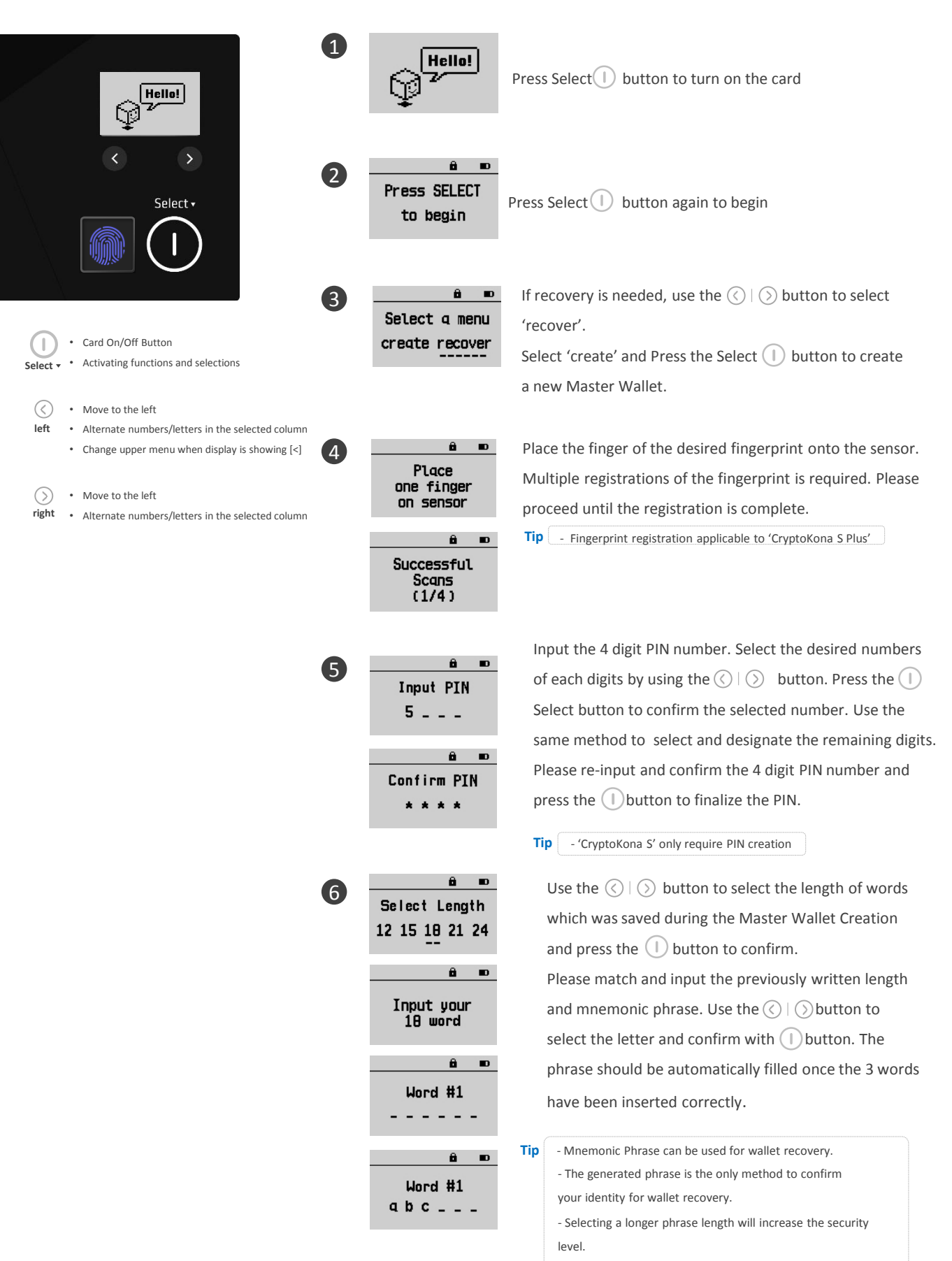

※ Mnemonic phrase is not recoverable. Make sure to write and safely keep the provided Mnemonic phrase.

### CryptoKona **Receiving CryptoKona Coin**

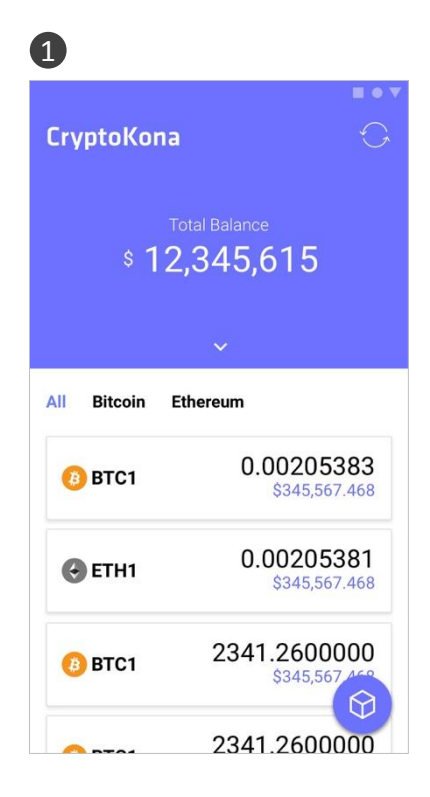

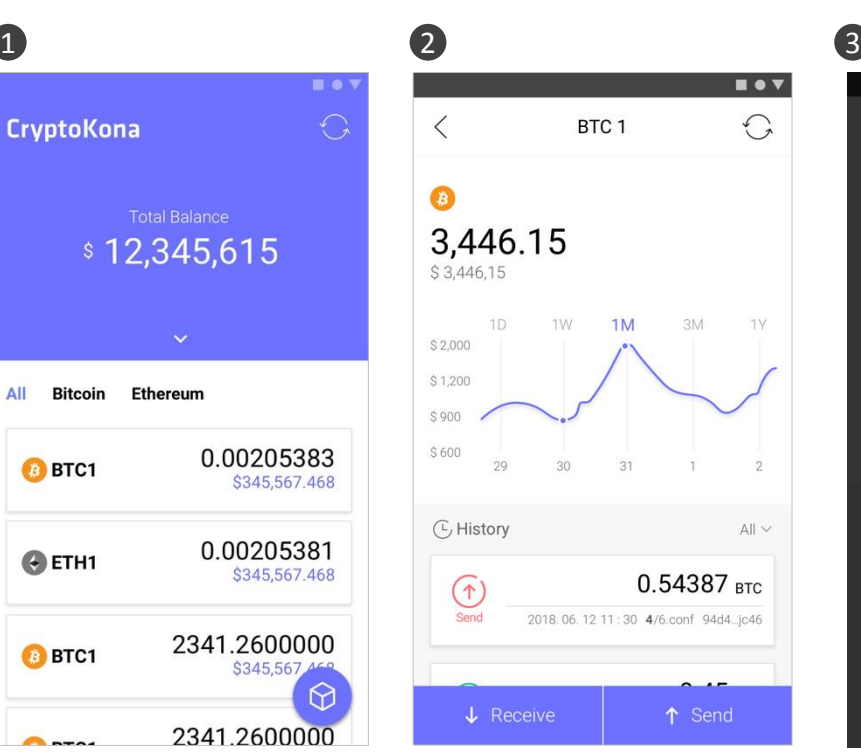

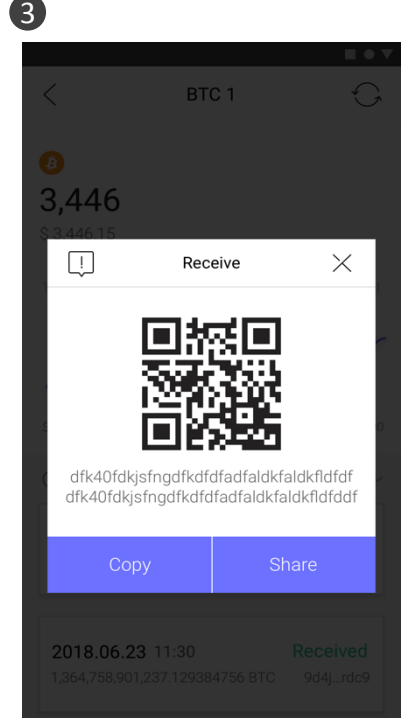

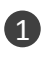

**Tip**

#### Select the receiving account.

- Press  $[\bigcap]$  to open the menu. Press [Add Account] within the menu window.

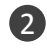

Select the [Receive] button located in the bottom-left of the account details screen.

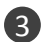

The address and QR code of the receiving account will be shown. Press [Copy] to copy the address or select [Share] to share the account information.

It is also possible for the sending party to use the QR code to directly scan and quickly input the address.

### CryptoKona **Sending CryptoKona Coin (1/2)**

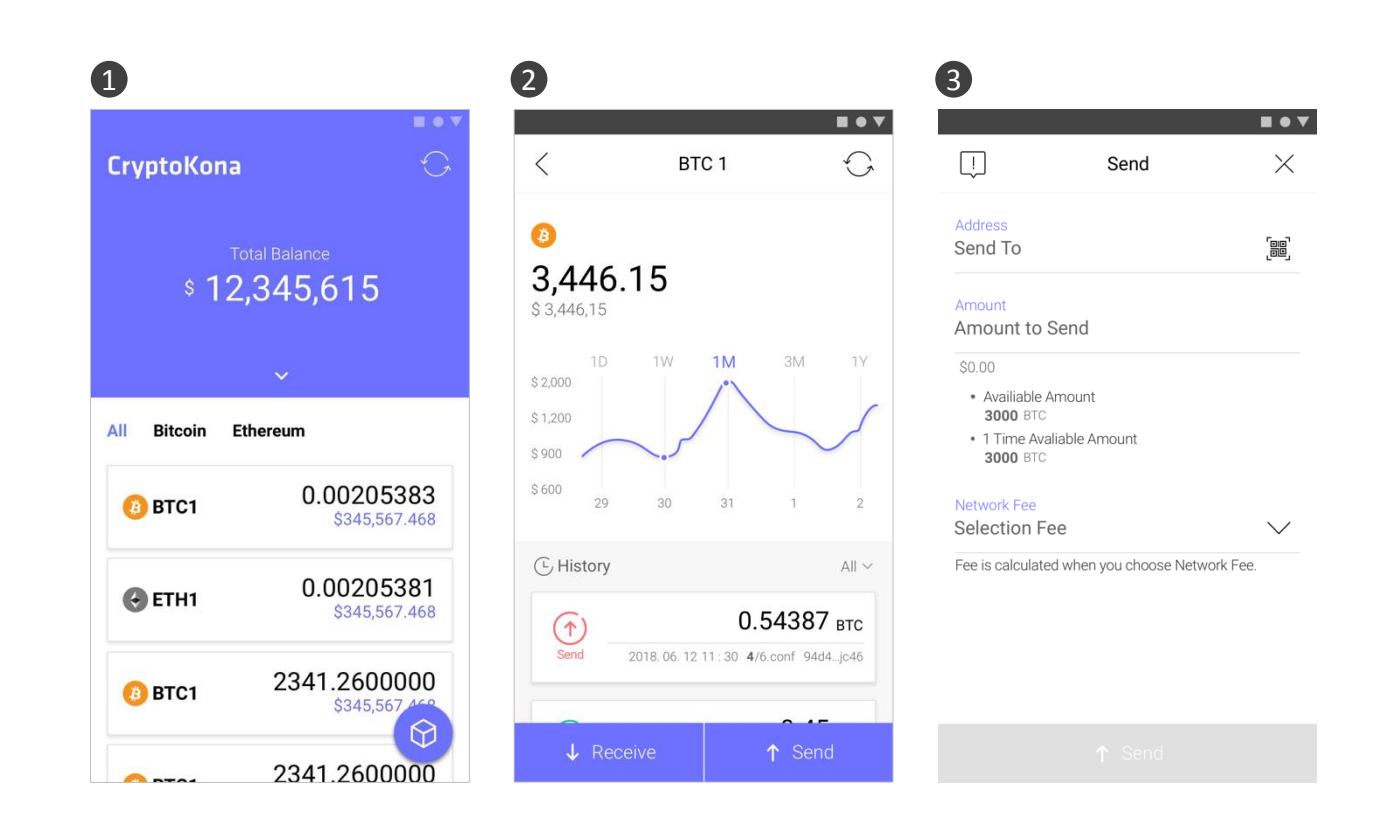

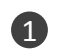

Select the sending account.

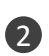

Select the [Send] button located in the bottom-right of the account details screen.

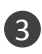

Please input the cryptocurrency account address and fund amount to be sent within the [Send] screen. After inputting the needed information, select the desired [Network Fee].

### CryptoKona **Sending CryptoKona Coin (2/2)**

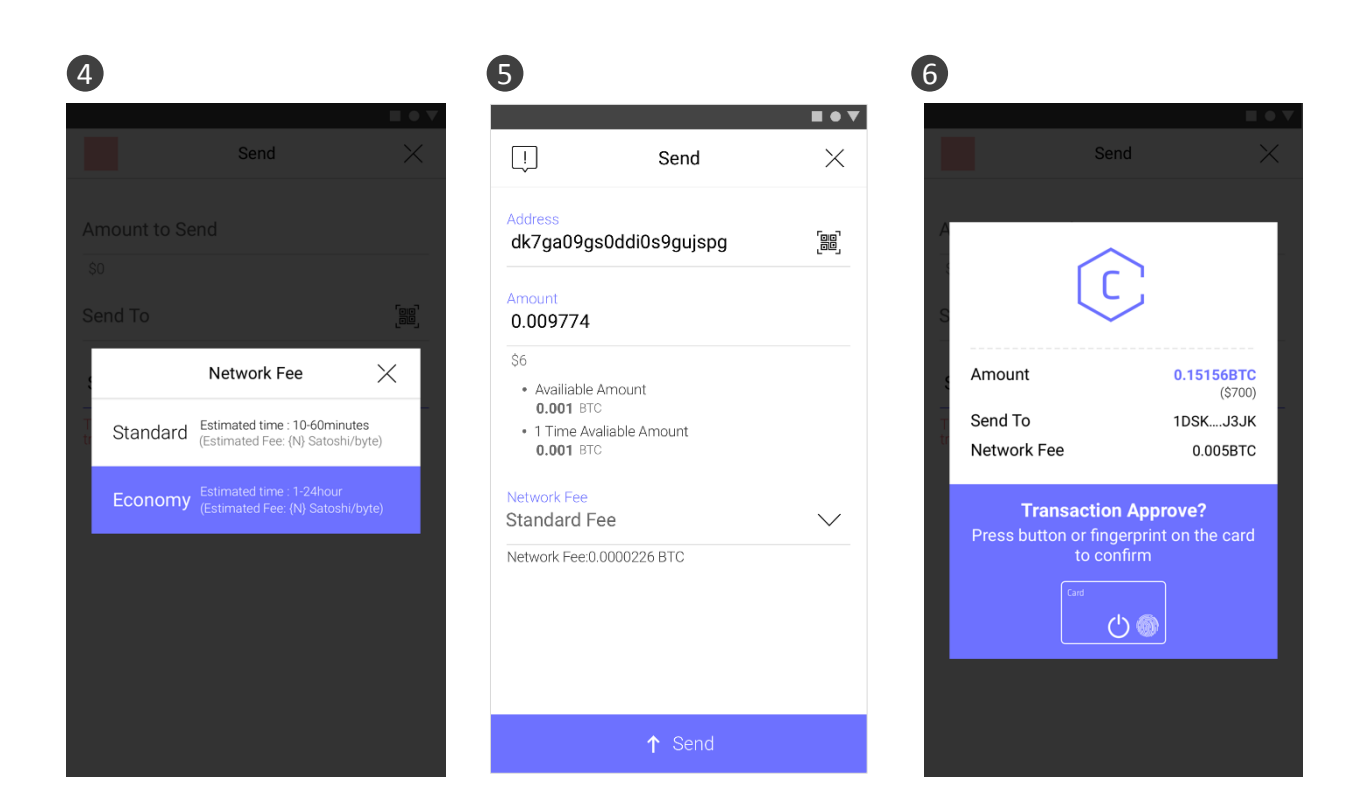

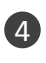

Please select the desired Network fee option shown. [Standard] is recommended for faster transfer speed.

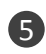

The [Send] button will be selectable after inputting the receiving address, amount, and Network fee. Please check the information shown before pressing the [Send] button.

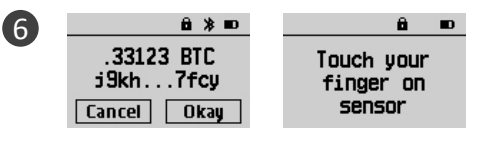

The final confirmation pop-up will be exposed. Please check the information (address and amount) before pressing the  $\left(1\right)$  button to select [Okay] on the BLE connected card.

In the case of CryptoKona S Plus, please reconfirm using your fingerprint.

### Charger method

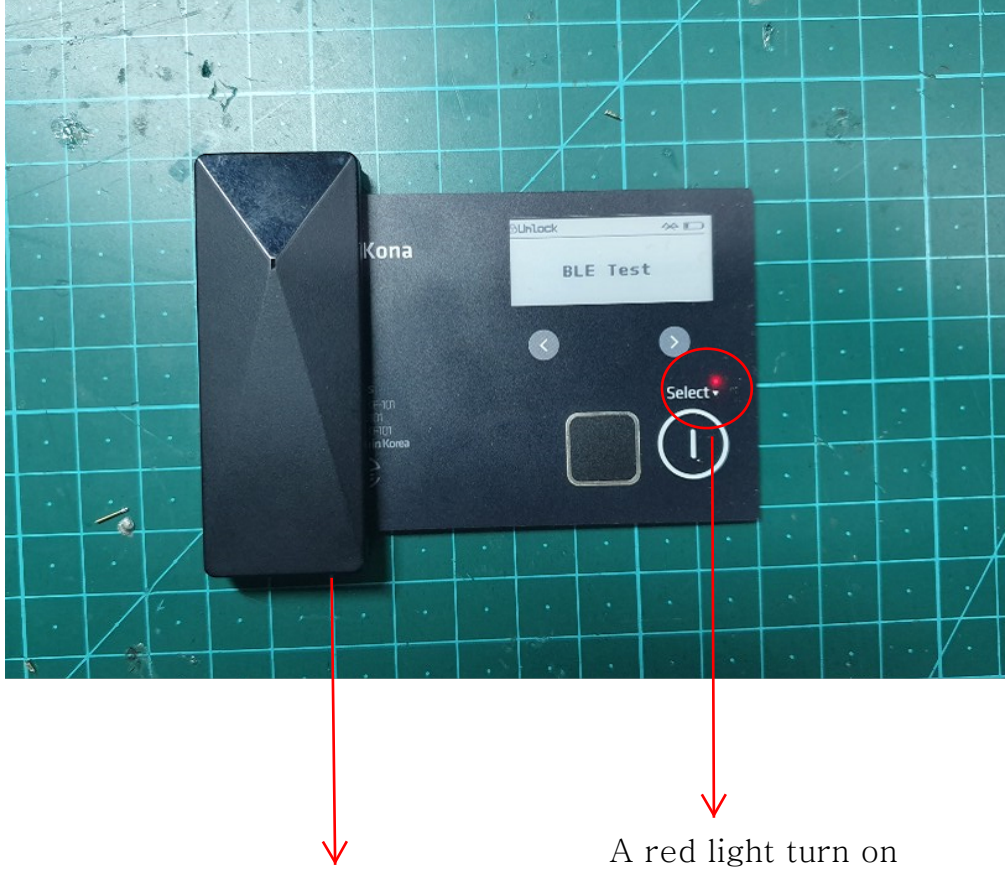

Charger in put the Cards

## Class B

#### **FCC Information to User**

This equipment has been tested and found to comply with the limits for a Class B digital device, pursuant to Part 15 of the FCC Rules. These limits are designed to provide reasonable protection against harmful interference in a residential installation. This equipment generates, uses and can radiate radio frequency energy and, if not installed and used in accordance with the instructions, may cause harmful interference to radio communications. However, there is no guarantee that interference will not occur in a particular installation. If this equipment does cause harmful interference to radio or television reception, which can be determined by turning the equipment off and on, the user is encouraged to try to correct the interference by one of the following measures:

- Reorient or relocate the receiving antenna.
- Increase the separation between the equipment and receiver.
- Connect the equipment into an outlet on a circuit different from that to which the receiver is con-nected.

• Consult the dealer or an experienced radio/TV technician for help.

#### **Caution**

Modifications not expressly approved by the party responsible for compliance could void the user's authority to operate the equipment.

**FCC Compliance Information :** This device complies with Part 15 of the FCC Rules. Operation is subject to the following two conditions: (1) This device may not cause harmful interference, and (2) this device must accept any interference received, including interference that may cause undesired operation

> **CAUTION: Exposure to Radio** Frequency Radiation. Antenna shall be mounted in such a manner to minimize the potential for human contact during normal operation. The antenna should not be contacted during operation exceeding the FCC radio frequency exposure limit.

## THANK YOU

CryptoKona